# 18000

# Kurzanleitung

**Timemaster WEB** mit Terminal plus7

## Inhaltsverzeichnis

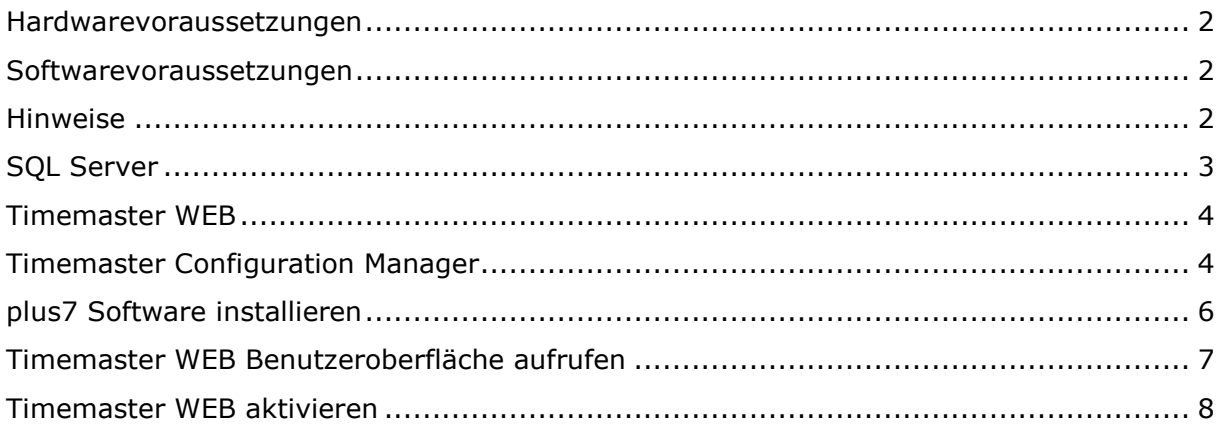

## <span id="page-2-0"></span>**Allgemeine Informationen**

#### **Folgende Symbole werden verwendet**

Hinweis Dieser Abschnitt enthält zusätzliche wichtige Informationen

#### **Hardwarevoraussetzungen**

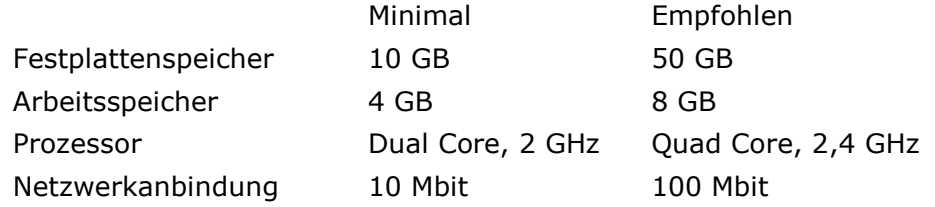

#### <span id="page-2-1"></span>**Softwarevoraussetzungen**

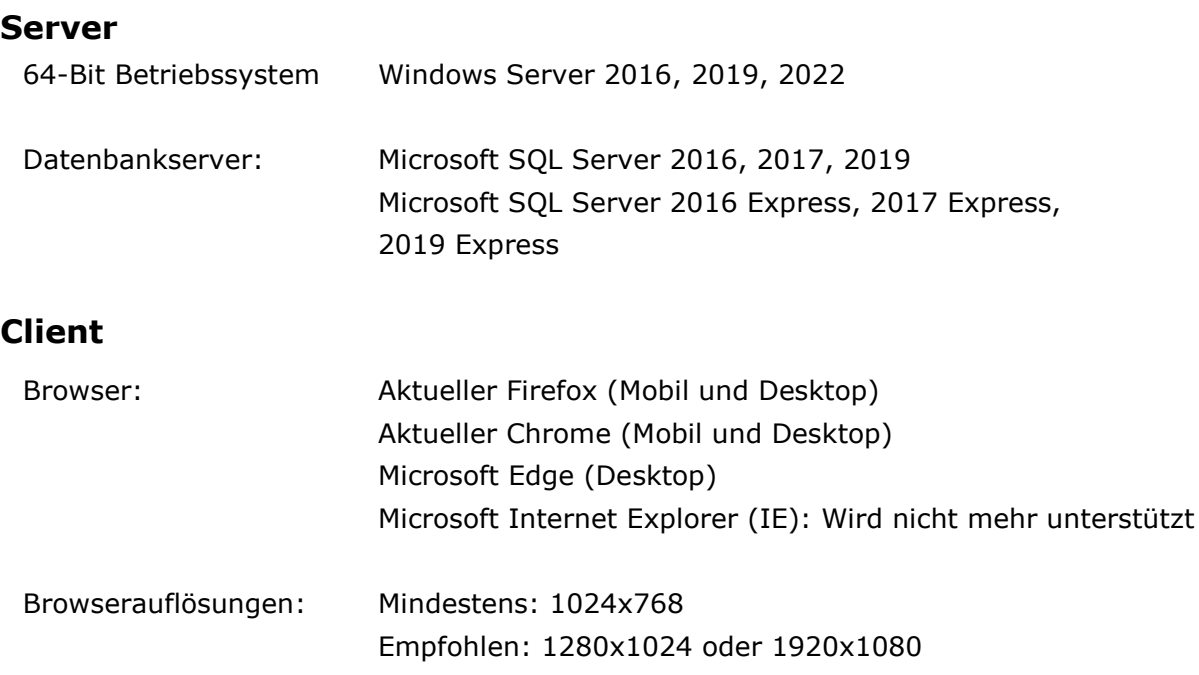

#### <span id="page-2-2"></span>**Hinweise**

- Eine umfangreiche Installationsanleitung sowie alle notwendigen Installationsroutinen finden Sie auf unserer Webseite unter folgendem Link: <https://www.timemaster.de/download>
- Bitte stellen Sie sicher, dass die nachfolgenden Installationsschritte alle vom gleichen Windows-Benutzer ausgeführt werden. Der Benutzer benötigt dabei vollständige Administrator-Rechte.

#### <span id="page-3-0"></span>**SQL Server**

Für die Timemaster WEB Installation wird ein Microsoft SQL Server benötigt. Sollte auf Ihrem System noch kein Microsoft SQL Server vorhanden sein, installieren Sie bitte zunächst einen **Microsoft SQL-Server**.

Beachten Sie dabei bitte die jeweilige Kompatibilität zum vorhandenen Betriebssystem:

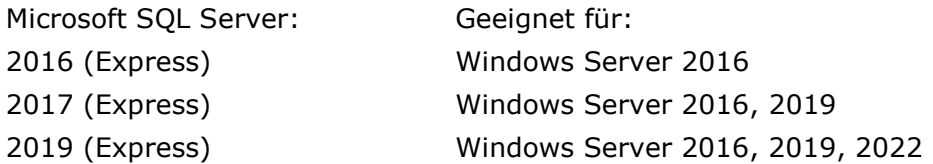

Bei der Installation der SQL Server Version 2019 beachten Sie bitte unser Anleitungsvideo auf [www.timemaster.de](http://www.timemaster.de/) im Bereich >Service >Video-Tutorials.

Sollte ein SQL Server in der Version 2016 oder 2017 installiert werden, wählen Sie die **"Benutzerdefinierte Installation"** aus.

Grundsätzlich sind bei der Installatioon lediglich zwei Einstellungen notwendig:

Einstellung 1:

Im Menüpunkt "Instanzkonfiguration" sollte eine "**benannte Instanz**" verwendet und der gewünschte Instanzname vergeben werden (z.B. Zeiterfassung).

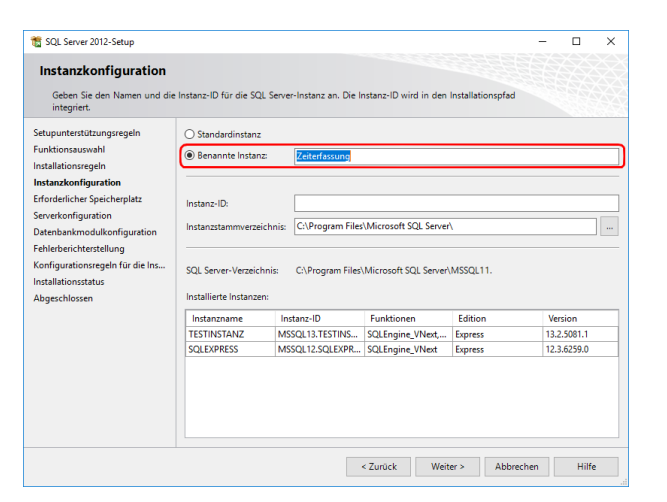

Einstellung 2: Unter dem Menüpunkt "**Datenbankmodulkonfiguration"** muss die Option "Gemischter Modus" aktiviert werden.

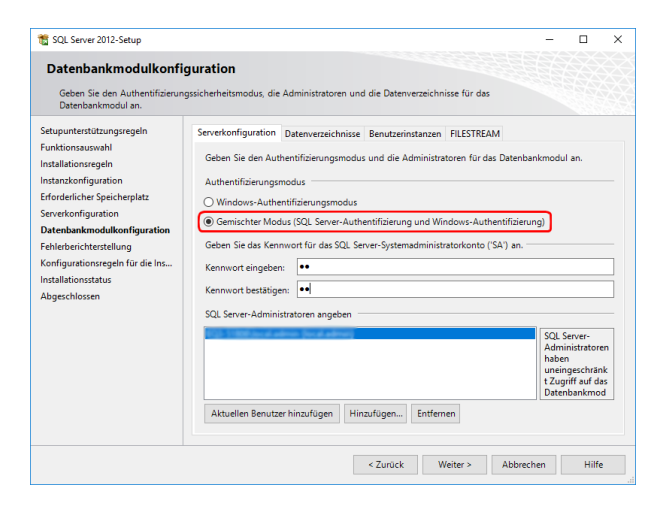

#### <span id="page-4-0"></span>**Timemaster WEB**

Wurde der SQL Server installiert, erfolgt die Installation der Timemaster WEB Anwendung. Hierbei kann es zunächst erforderlich sein, das inkludierte **Microsoft .net Framework** in **Version 6** zu installieren (dieses setzt u.U. Windows Updates voraus). Wir empfehlen im Setup eine vollständige Installation der TimeMaster WEB Software auszuwählen.

<span id="page-4-1"></span>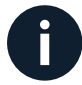

Wurden vorher Windows Updates installiert, muss der PC/Server neu gestartet werden!

#### **Timemaster Configuration Manager**

Mit dem Setup der Timemaster WEB Software wird der Timemaster Configurations Manager installiert. Das Programm wird mit einem Doppelklick geöffnet.

Info: Rot markierte Einträge weisen auf noch erforderliche Einstellungen hin.

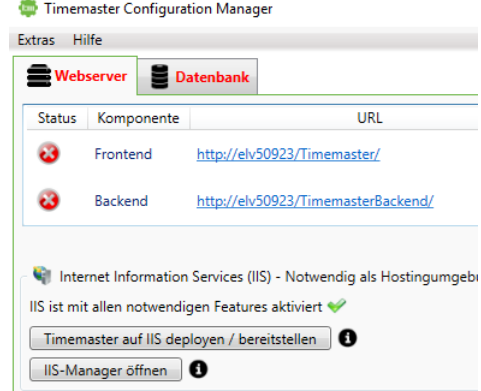

Zunächst wird über den Reiter **"Datenbank"** der Button "**Verbindungszeichenfolge editieren**" ausgewählt. Hier wird "Auswahl einer lokalen Instanz" markiert und die soeben angelegte SQL Server Instanz "Zeiterfassung" eingestellt.

Die restliche Einstellungen sollten, wie in der Abbildung zu sehen, übernommen werden.

Ein Klick auf "OK" übernimmt die Einstellung.

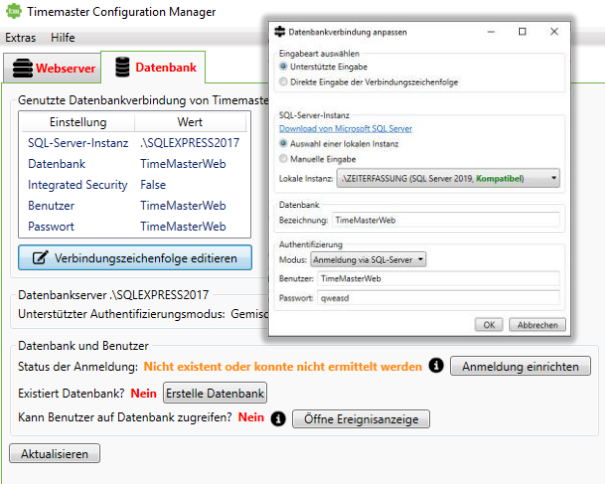

Nun muss der dazugehörige Benutzer angelegt werden.

Hierzu zuerst den Button "Anmeldung **einrichten**" und danach "**Erstelle Datenbank**" auswählen.

Über "**Öffne Ereignisanzeige**" kann bei möglichen Problemen eine detaillierte Fehlereingrenzung vorgenommen werden.

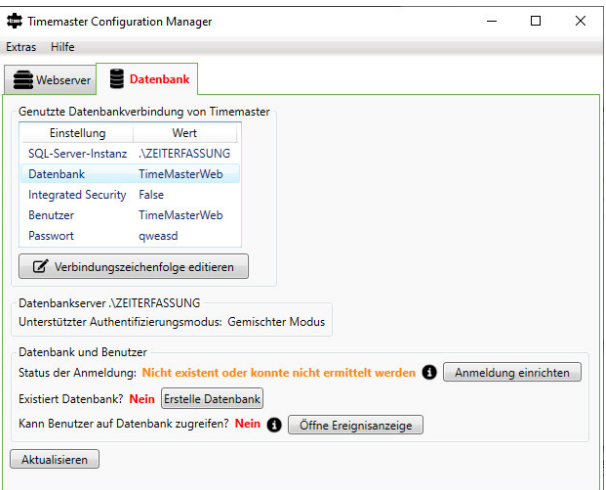

Nun sind die Grundeinstellungen soweit getätigt, um die Timemaster WEB Seite im Microsoft IIS bereitzustellen.

Hierzu unter dem Reiter "**Webserver**" "**Timemaster auf IIS deployen / bereitstellen**" auswählen …

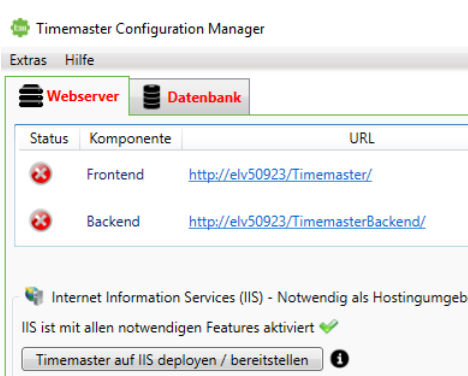

IIS-Manager öffnen

#### … und dann "**neue Webseite**".

Für einen einfachen Funktionstest bietet es sich an, die Seite als HTTP-Verbindung bereitzustellen. Sollten Sie in Ihrem Unternehmen bereits ein SSL-Zertifikat besitzen, empfiehlt sich die Bereitstellung als gesicherte HTTPS-Verbindung.

**Hinweis**: Sollten bereits andere Webseiten von anderen Anwendungen im IIS hinterlegt sein (zu erkennen am roten Rahmen beim Port), muss ein freier Port für die Verbindung hier eingetragen werden!

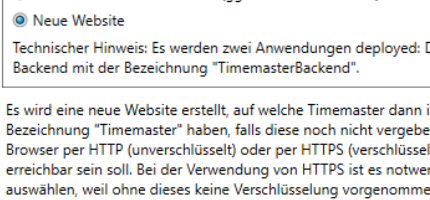

Bereits existierende Website (gafls, Default Web Site)

 $\left\langle \mathbf{\nabla}\right\rangle$  Wichtiger Sicherheitshinweis

A Informationen zur Verwendung von SSL-Zertifikaten

Wenn Sie HTTPS verwenden wollen, müssen Sie ein Zertifikat aus kein passendes Zertifikat im Zertifikatsspeicher befindet, können Zertifikat in den Zertifikatsspeicher importieren, falls Sie dieses al Möglichkeit sich über den IIS-Manager ein Zertifikat kostenlos se Zertifizierungsstelle zu beziehen. Für weitere Möglichkeiten wend die Verwendung von selbsterstellten Zertifikaten in Verbindung n Weiteres möglich ist und selbst ohne Nutzung der App die Benut Normalfall einen Sicherheitswarnung vom Browser angezeigt bel

Protokoll: HTTP (Unverschlüsselt) v Port: 80

#### <span id="page-6-0"></span>**plus7 Software installieren**

Nun erfolgt die Installation der plus7 Software. Während des Setups gibt es soweit keine Besonderheiten zu beachten.

Unter dem Reiter "Dienst" bei **"Verbindung zu Timemaster WEB"** werden über den Button "**Konfigurieren**" zwei Einstellungen vorgenommen. Zum einen ist die **"Backend-URL"** zu Timemaster WEB dort einzugeben. Diese ist im Timemaster Configuration Manager ersichtlich.

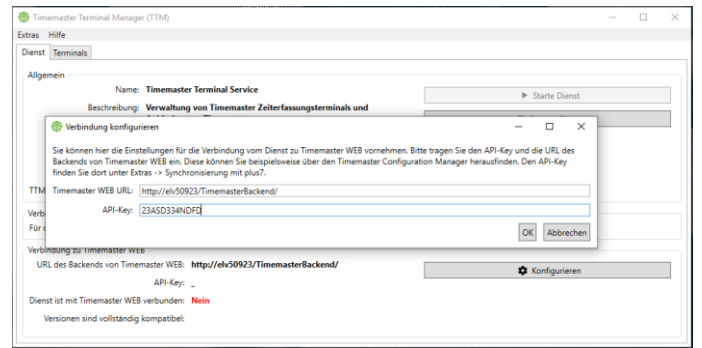

Zudem muss der **"API-Key"** für die gesicherte Kommunikation mit dem plus7 Terminal hier hinterlegt werden.

Diesen API-Key findet man ebenfalls im Timemaster Configurations Manager unter "Extras"

bei "Synchronisierung mit plus7".

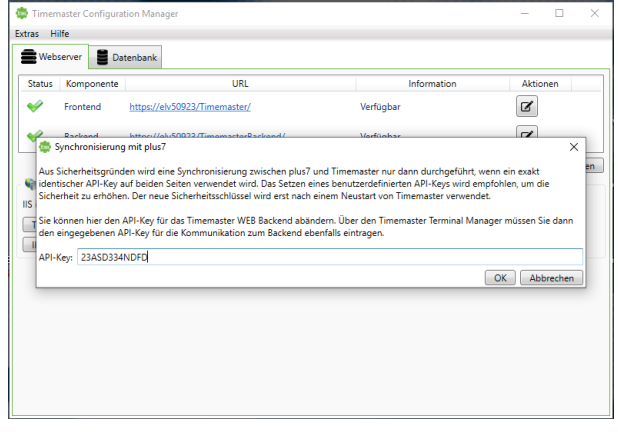

Über den Reiter "Terminals" werden Ihnen die im Netzwerk verfügbaren Terminal plus7 angezeigt. Mit der Schaltfläche **"Übernehmen"** können Sie das gewünschte Terminal dann hinzufügen.

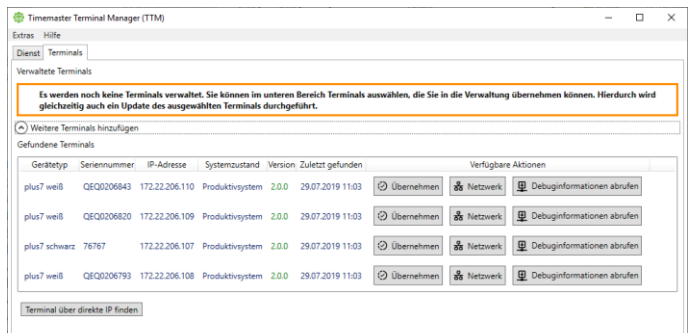

Es erfolgt die Abfrage des **"Sicherheitscodes"**. Dieser wird im Display des Terminal plus7 angezeigt.

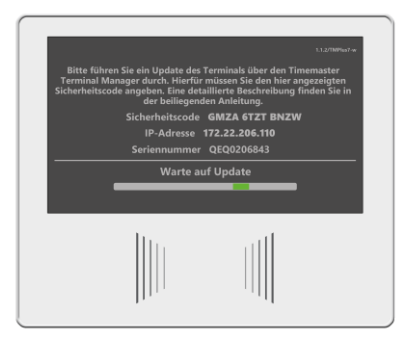

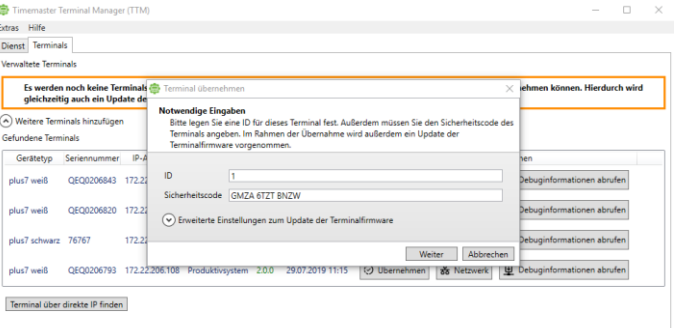

Während der Übernahme erfolgt auch automatische ein Firmware-Update des Terminal plus7 auf die aktuelle Version.

Im Anschluss wird das Terminal als erfolgreich verbunden im Timemaster Terminal Manager dargestellt.

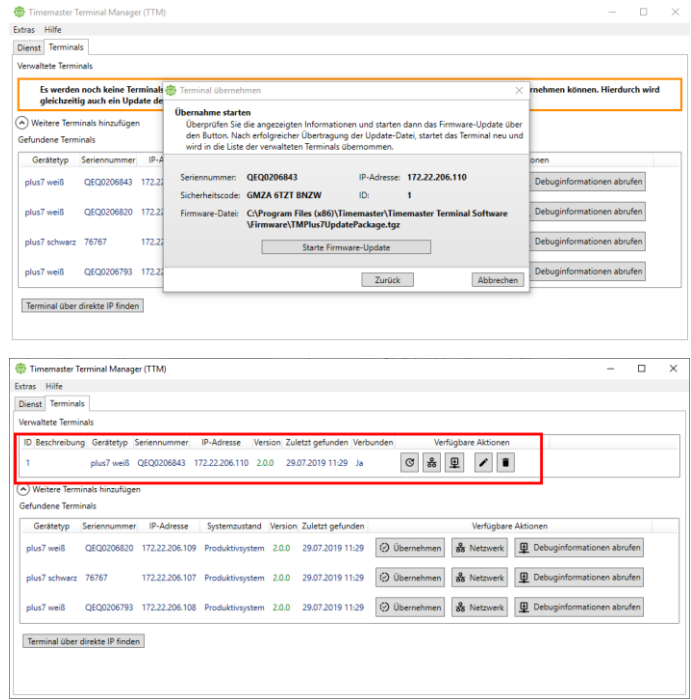

# <span id="page-7-0"></span>**Timemaster WEB Benutzeroberfläche aufrufen**

Um nun die Timemaster WEB Benutzeroberfläche aufzurufen, wird die **Frontend-URL** in einem der kompatiblen **Browser** eingegeben.

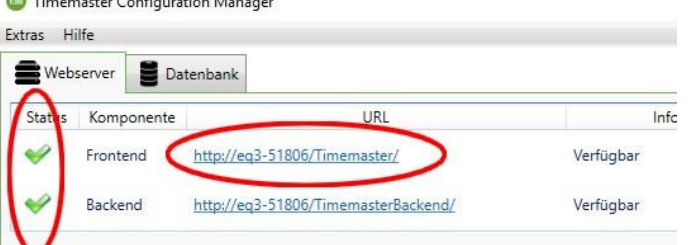

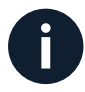

Das Backend kann nicht aufgerufen werden. Diese Anzeige im Browser dient lediglich der Fehlerdiagnose.

#### <span id="page-8-0"></span>**Timemaster WEB aktivieren**

Um die Bedienoberfläche von Timemaster WEB nutzen und einrichten zu können, müssen Sie nach aufruf des Frontend Link zunächst die Hauptlizenz hochladen. Diese haben Sie per E-Mail in einer gepackten zip-Datei, oder der über einen Download-Link erhalten. Entpacken Sie die zip-Datei und gehen Sie wie folgt vor:

Klicken Sie auf "Durchsuchen" und wählen Sie die Hauptlizenz ("Hauptlizenz.lic") aus.

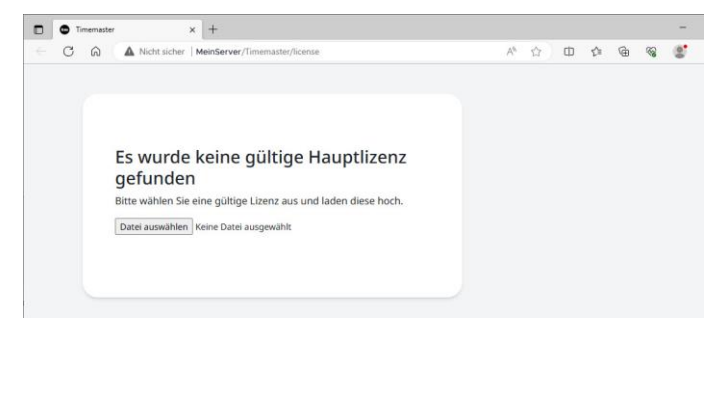

Sie haben dann die Möglichkeit, die Lizenz per **Telefon oder E-Mail** zu aktivieren.

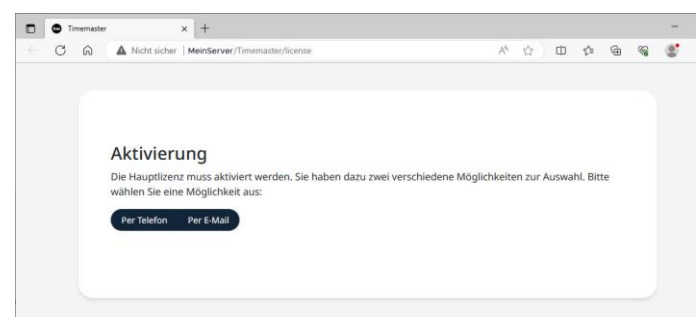

Nach Erhalt des **Aktivierungsschlüssels** per Telefon oder E-Mail tragen Sie diesen in das dafür vorgesehene Feld ein und klicken auf "Absenden".

Abschließend muss ein Passwort vergeben werden, welches zukünftig beim Login des "admin" erforderlich ist.

**Wichtiger Hinweis: Alle relevanten Daten werden im Microsoft SQL Server gespeichert. Wir empfehlen daher dringend, eine regelmäßige Datensicherungen des SQL Servers vorzunehmen. Die exakte Vorgehensweise entnehmen Sie dabei bitte der jeweiligen Hilfe des SQL Servers oder kontaktieren Ihren IT-Betreuer diesbezüglich!**

Zur Verwendung der Timemaster WEB Benutzeroberfläche beachten Sie bitte die zugehörige Bedienungsanleitung. Alle Anleitungen sowie weiterführende Informationen und FAQs finden Sie auf unser Timemaster WEB Webseite. Link: https://www.timemaster.de/service.html#downloads

#### **Bei Fragen zum System können Sie sich gerne an unsere Hotline wenden.**

Geschäftszeiten Montag bis Donnerstag von 09:00 bis 16:30 Uhr Freitag von 09:00 bis 15:00 Uhr

Unsere Hotline erreichen Sie auf folgendem Wege Anschrift: Timemaster GmbH Maiburger Str. 32 26789 Leer

Telefon: 0491/6008-460 Fax: 0491/6008-463

Internet: [https://www.timemaster.de](https://www.timemaster.de/) E-Mail: [info@timemaster.de](mailto:info@timemaster.de)

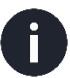

Zur schnellen Bearbeitung Ihrer Anfrage nennen Sie uns bitte immer die Programmseriennummer oder Servicevertragsnummer Ihres Systems. Diese finden Sie in Ihren Unterlagen sowie in der Weboberfläche im unteren Zeilenbereich.

©2024 Timemaster GmbH Maiburger Straße 32 26789 Leer

Alle Rechte vorbehalten. Ohne schriftliche Zustimmung des Herausgebers darf dieses Handbuch auch nicht auszugsweise in irgendeiner Form reproduziert werden oder unter Verwendung elektronischer, mechanischer oder chemischer Verfahren vervielfältigt oder verarbeitet werden. Es ist möglich, dass das vorliegende Handbuch noch drucktechnische Mängel oder Druckfehler aufweist. Die Angaben in dieser Anleitung werden jedoch regelmäßig überprüft und Korrekturen in der nächsten Ausgabe vorgenommen. Für Fehler technischer oder drucktechnischer Art und ihre Folgen übernehmen wir keine Haftung. Alle Warenzeichen und Schutzrechte werden anerkannt. Änderungen im Sinne des technischen Fortschritts können ohne Vorankündigung vorgenommen werden. Abbildungen und Diagramme sind unverbindlich. Alle verwendeten Marken- und Produktnamen dienen nur der Verdeutlichung der Kompatibilität unserer Produkte mit bestimmten Produkten verschiedener anderer Hersteller und sind Eigentum des jeweiligen Inhabers.

Version 3.1 (04/2024)